## **HIDRA CRONO** Controller **VVVF Control Techniques Unidrive SP**  (**Asynchronous** motors)

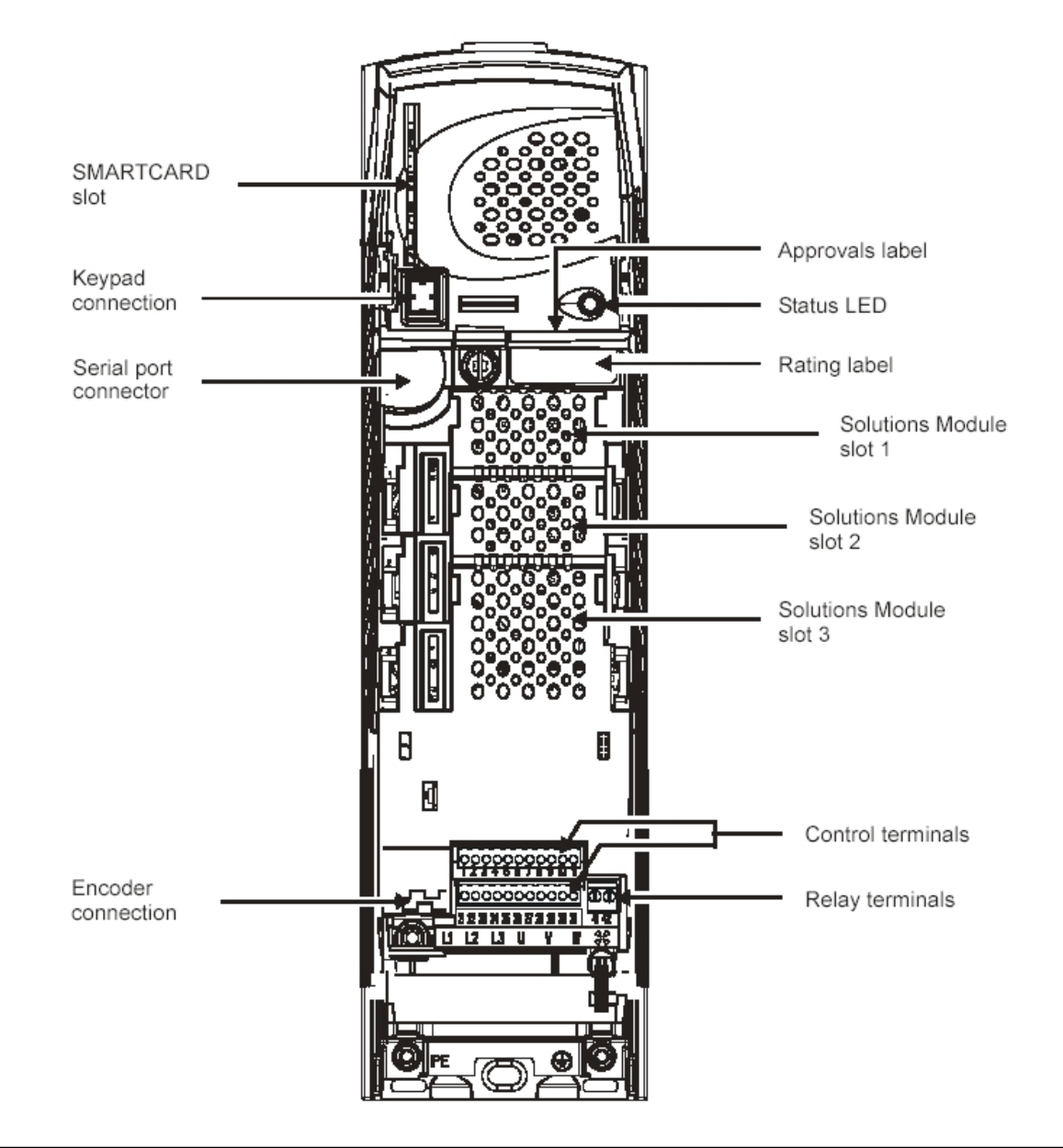

*It is essential to carry out the autotuning procedure of the inverter-motor ensemble following the instructions described here. For further information about the autotuning process, please check the inverter manual.*

This document is a short guide and DOES NOT REPLACE the frequency inverter *manufacturer's manual, provided with the controller. Refer to the documentation from Control Techniques for further and more specific information.*

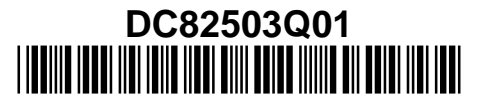

# **ENGLISH**

## **CONTENTS**

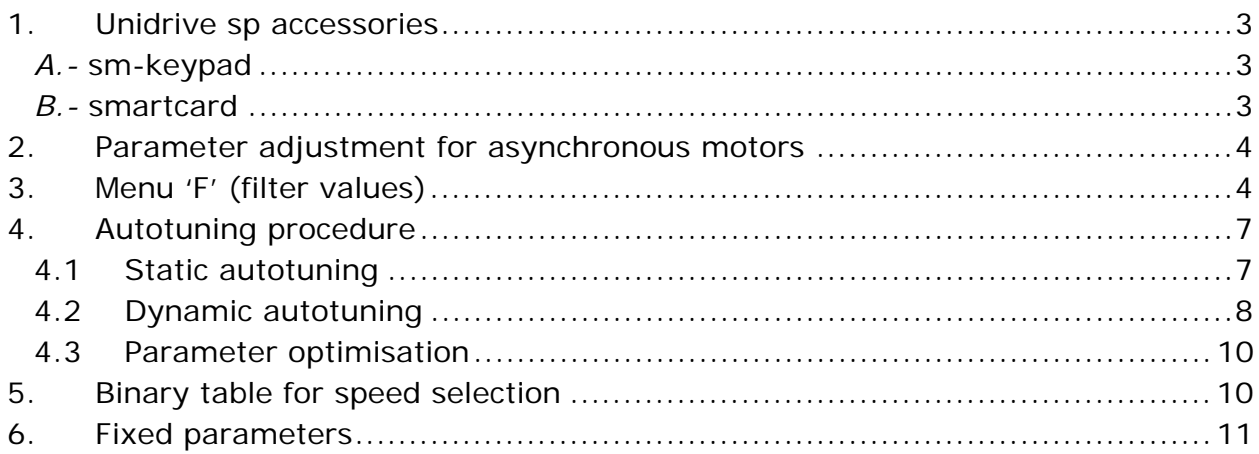

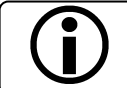

The elements and wiring that appear in the photographs included in this manual may not coincide with the equipment supplied.

This document is a short guide and DOES NOT REPLACE the o frequency inverter manufacturer's manual which is provided with the material supplied. Consult the documentation from the manufacturer of FRENIC Lift equipment for further and more specific information*.*

## **MANUFACTURER'S NOTE**:

Carlos Silva SA will accept no liability for claims concerning damage or costs derived from non-fulfilment of the indications of this manual, or giving a use beyond what is described here.

The information contained in this document may change without warning. Except for that allowed under the copyright laws, all reproduction, adaptation or translation is prohibited without written permission.

**®Carlos Silva** is a registered trademark of *Carlos Silva S.A.* **HIDRAsystem** is a product owned by *Carlos Silva S.A.* **HIDRA CRONO** is a product owned by *Carlos Silva S.A.*

## **1. UNIDRIVE SP ACCESSORIES**

#### *A.-* **SM-Keypad**

The SM keypad is an optional accessory that is required for viewing the list of parameters and being able to change and view the values stored. It has an indicator for viewing the operation and the error values.

It is fitted directly on the drive or if it is placed in the shaft, using the supplied RJ45 loom to connect the keypad remotely.

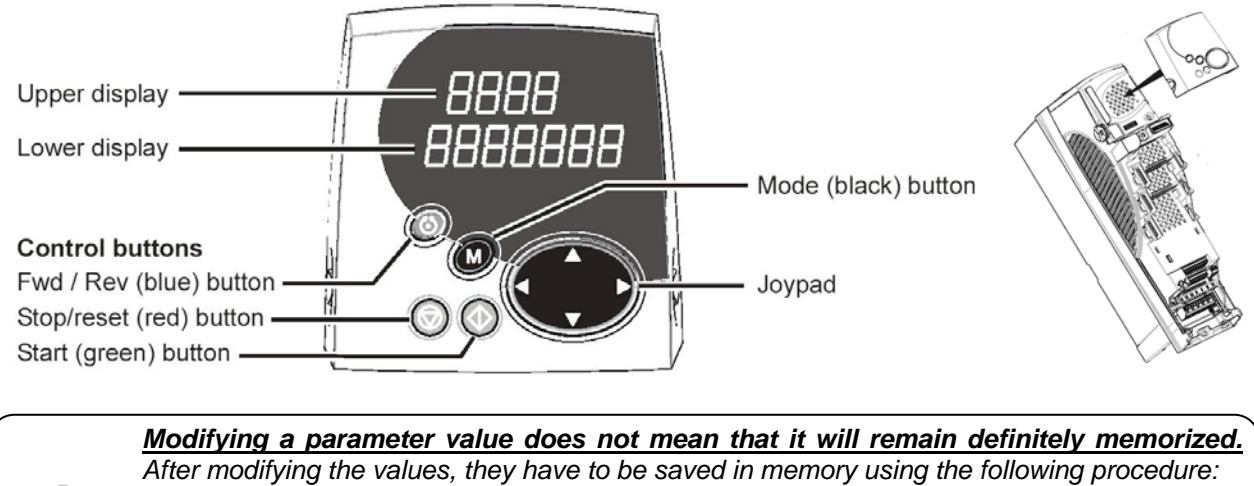

- *Find a #x.00 parameter from any menu*
- *Press M button*
- *Set the value to 1000*
- *Press M button*
- *Press red button*

## *B.-* **SMARTCARD**

This card allows loading, unloading and saving the inverter parameters. Likewise, it makes it possible to transfer data from one inverter to another and compare values. Refer to the inverter manual for further information.

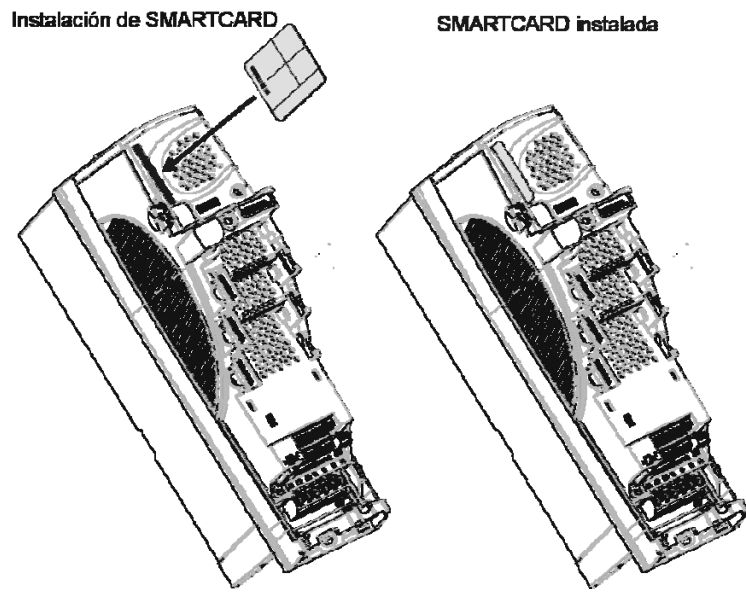

The card provided by Carlos Silva contains the recommended parameter values and the *PLC On Board* program for closed loop control. For transferring the parameters values from the card to the inverter and vice versa, execute the following commands:

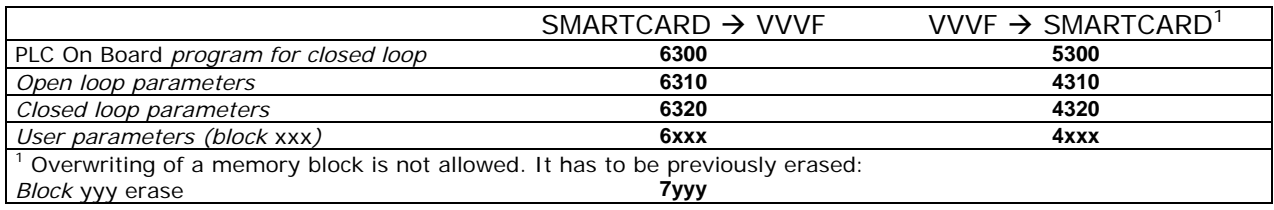

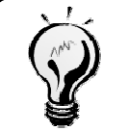

*Remember that these commands should be executed at any #x.00 parameter. The number of the blocks used in the SMARTCARD appears in parameter #11.37. Parameter #11.38 contains the name of the block selected in parameter #11.37.* 

Parameter **#19.30** contains the identifying code for the configured parameter set:

┤  $\int$  $=\begin{cases} 0101 \rightarrow$  Parameters for an asyncrhonous motor with open loop control<br> $0102 \rightarrow$  Parameters for an asyncrhonous motor with closed loop control 0101 #19.30

 $\overline{\mathcal{L}}$ 0102

Ensure that the inverter configuration is compatible with the installation.

## **2. PARAMETER ADJUSTMENT FOR ASYNCHRONOUS MOTORS**

The inverter provided is already configured with the parameters recommended by Carlos Silva and loaded with the *PLC On Board* program for closed loop control. To finish the installation, the installer should only configure the parameters corresponding to the machine and the ride of the lift and carry out and autotuning procedure.

*In closed loop control: if the inverter has to be replaced or reset to default values, the* PLC On Board *program should be loaded BEFORE any parameter configuration. For additional information, look up the point referring to the SMARTCARD.*

*The default values of speed correspond to a 4-pole motor. For 6-pole motors, speed values MUST be changed.* 

## **3. MENU 'F' (FILTER VALUES)**

#### **SM-KEYPAD PLUS supplied until June 2009 does not have the software to display the new menu F.**

*Installations with Asynchronous Machine in Open Loop (Without Encoder) are not able to work with parameters in F menu.* 

*If for some reason you need to change some parameter that is not in the F menu, simply set the parameter F51 to NORMAL.*

The parameters likely to be altered by technical people during the installation are shown in the following tables:

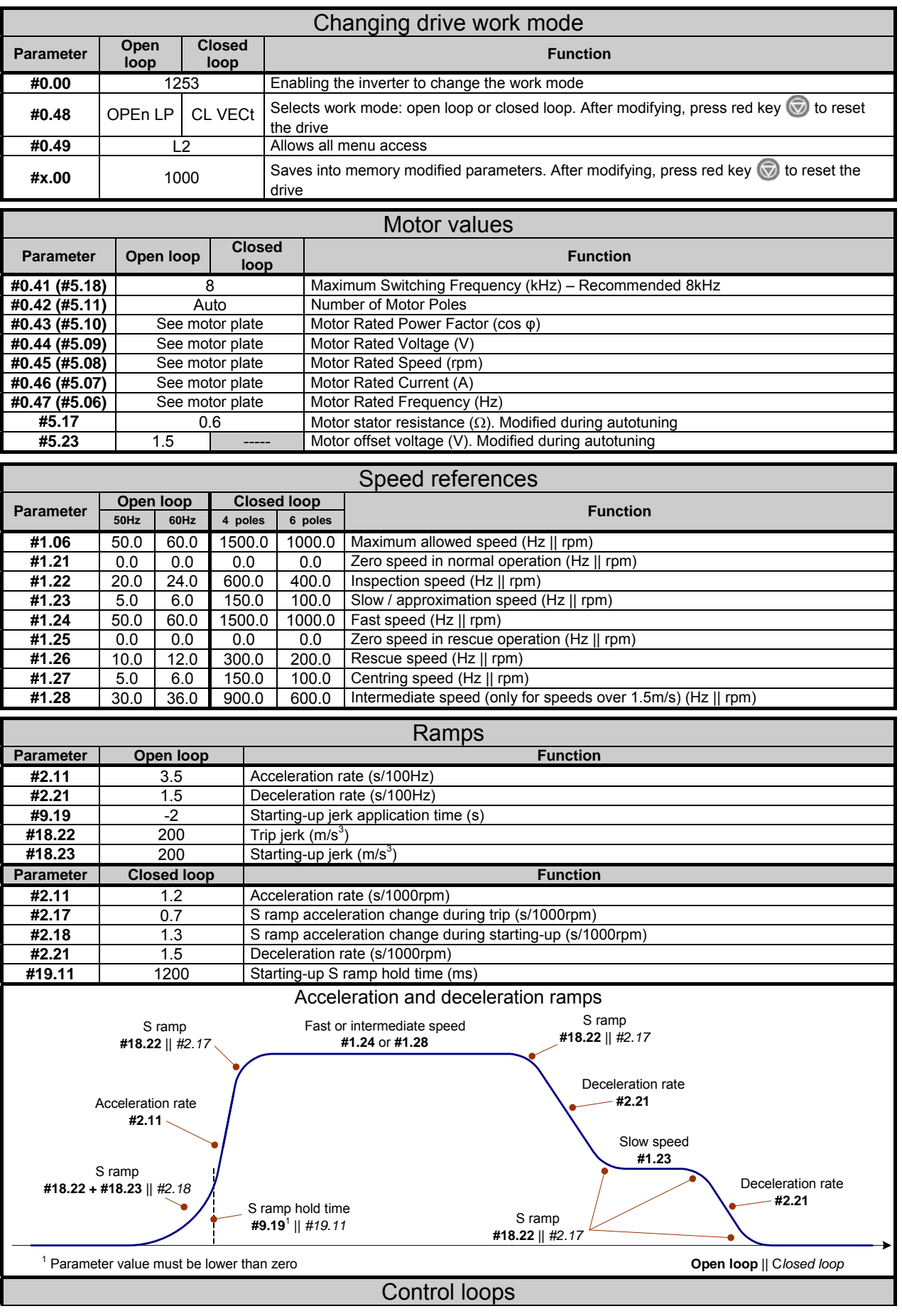

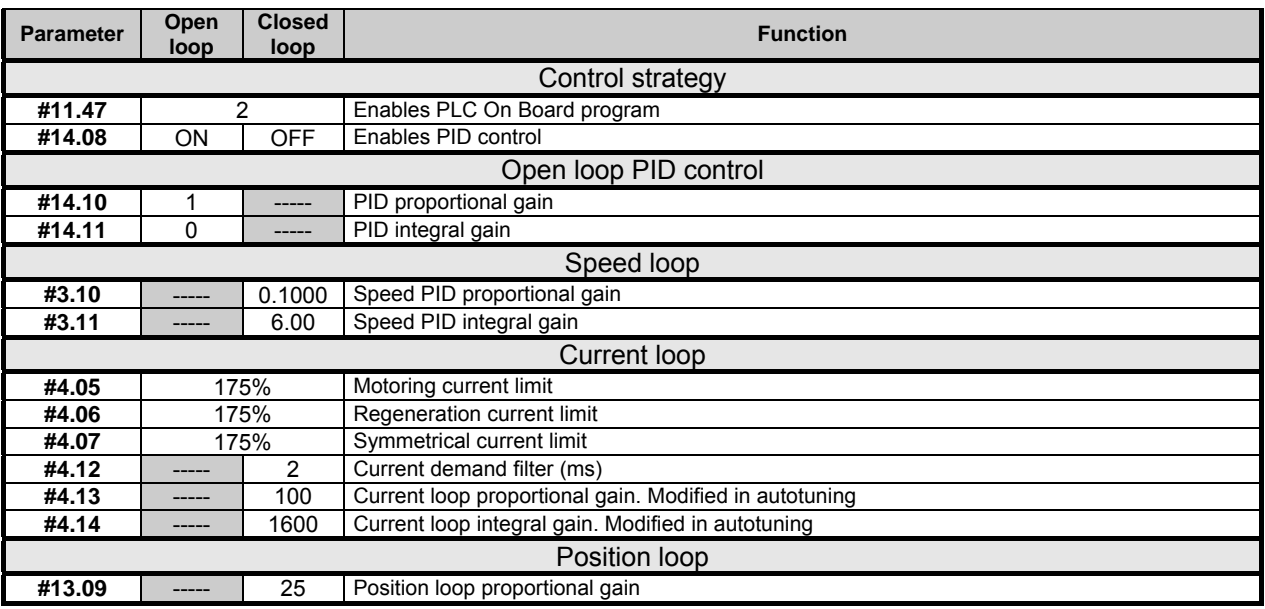

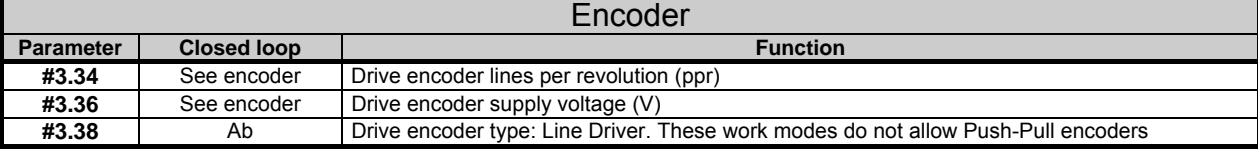

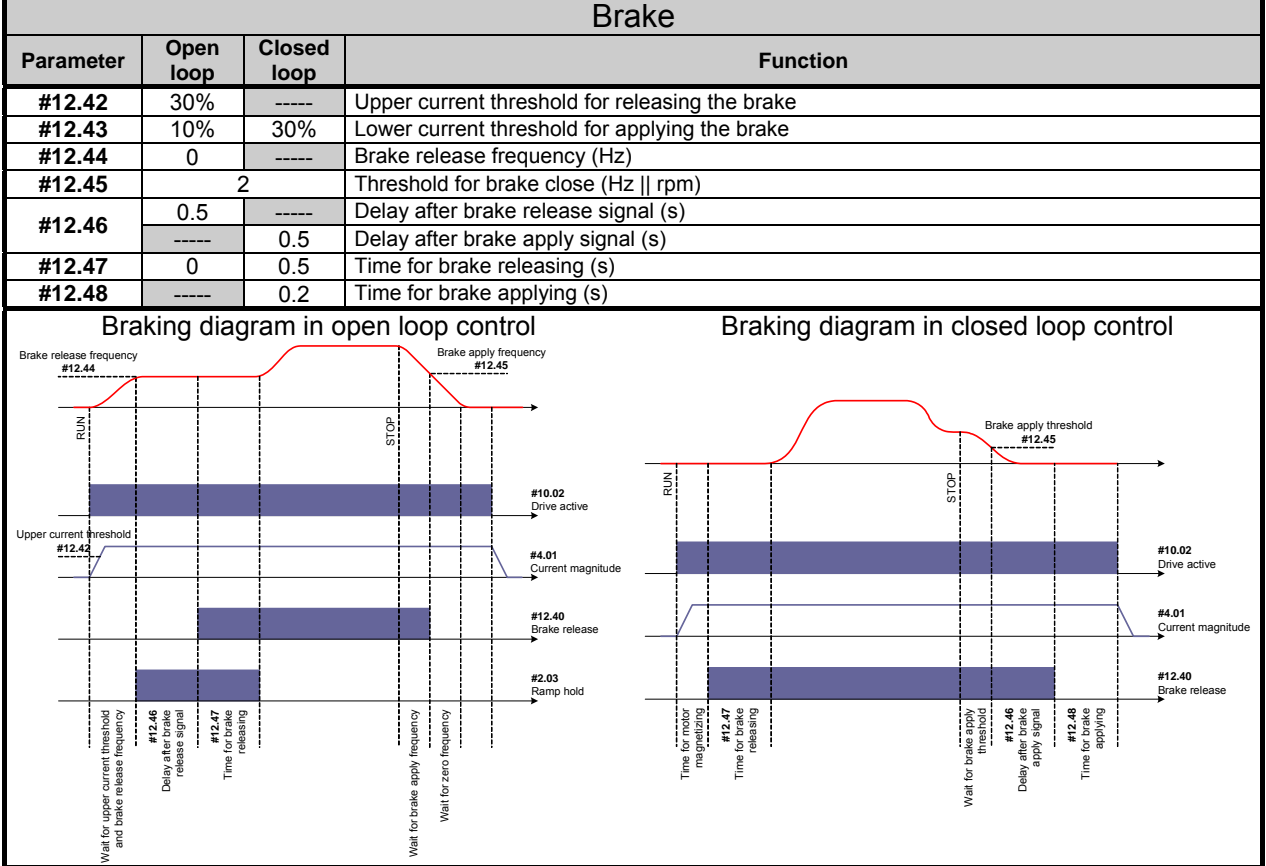

## **4. AUTOTUNING PROCEDURE**

The autotuning process enables the inverter to measure the characteristics of the motor, which are not shown on the motor plate and vary from one motor to another, even though they are the same model or power.

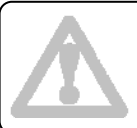

*For a complete auto tune of the motor, a DYNAMIC AUTOTUNING, off the ropes, is strongly recommended. If it is impossible to rotate the motor without load, at least a STATIC AUTOTUNING must be completed.*

To perform the autotuning, the inspection box must be connected to the controller.

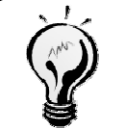

*If the Inspection Box it is fitted to the car roof, a second person will be required to assist. If the Inspection Box is provisionally wired in the machine room or a Provisional Operating Kit panel is used, the autotuning can be carried out by one person.* 

## **4.1 Static autotuning**

#### **Step 1: Setting up the controller and the machine**

Once the machine and the control cabinet have been assembled in their definitive locations, the wiring between the controller and the machine has to be fitted: power loom, brake loom and encoder loom.

See HIDRA-CRONO Installation Manual.

See Motor manufacturer Manual.

See encoder documentation provided by the manufacturer for encoder wiring.

 Configure the parameters related to the machine, which are shown in motor's plate. Firstly, write down the values in the following table:

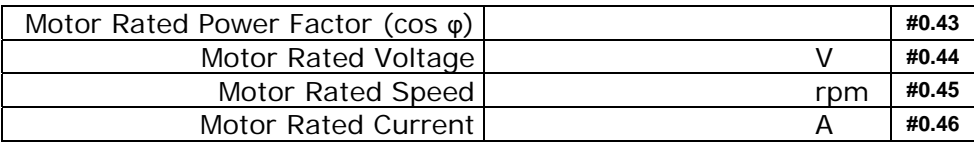

- Power up the controller and check that 230Vac reach the primary winding of the controller transformer.
- Connect the inspection box or a Provisional Operating Kit.
- Check that the limit switches at the extremes (CVI/CVS) are switched to close.
- Check that the rescue switch is in **Normal** position.
- Enter the controller menu to activate it. No operation is required on it.

#### **Step 2: Static autotuning process**

- To start the autotuning process follow next steps:
	- Find a  $#0.40$  parameter
	- Press **M** button
	- Set the value to **1**
	- Press **M** button
- Start up the inverter using the push buttons in the inspection box or in the provisional operating panel. If the inspection box is used, the switch should be set to the INSPECTION position.

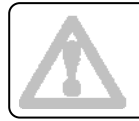

*During the entire process, the push buttons should remain activated.*

 The process lasts between 3 and 5 seconds. In the end, the parameter **#0.40** returns to **0**, indicating that the process has been completed correctly.

This process measures the motor's stator resistance and offset voltage; hence the parameters **#5.17** and **#5.23** are modified. Look up optimisation section to improve their value and obtain an ideal performance.

#### **Step 3: Finish the autotuning**

After the autotuning, the parameters must be saved in memory using the following procedure:

- Find F00 /  $#x.00$  parameter
- Press **M** button
- Set the value to **1000**
- Press **M** button
- Press red button

*If either the motor or the inverter is replaced, the autotuning process must be executed again.*

## **4.2 Dynamic autotuning**

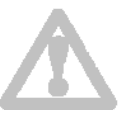

*To carry out the dynamic autotuning, the motor must be able to rotate without load. Thus, it should be performed without suspending the car to enable the motor to spin free of cables, counterweight and car.*

#### **Step 1: Setting up the controller and the machine**

Once the machine and the control cabinet have been assembled in their definitive locations, the wiring between the controller and the machine has to be fitted: power loom, brake loom and encoder loom.

See HIDRA-CRONO Installation Manual.

See Motor manufacturer Manual.

See encoder documentation provided by the manufacturer for encoder wiring.

 Configure the parameters related to the machine, which are shown in motor's plate. Firstly, write down the values in the following table:

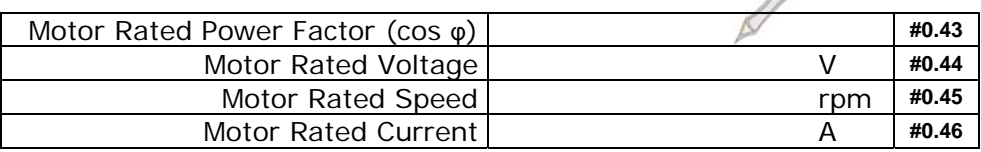

- Power up the controller and check that 230Vac reach the primary winding of the controller transformer.
- Connect the inspection box or a Provisional Operating Kit.
- Check that the limit switches at the extremes (CVI/CVS) are switched to close.
- Check that the rescue switch is in **Normal** position.
- Raise the RF brake relay lever (see photo) and confirm that the motor is able to rotate turning manually the flying wheel.
- Enter the controller menu to activate it. No operation is required on it.
- If the machine includes an encoder, configure encoder-referring parameters. Look up encoder's documentation and write down the following table.

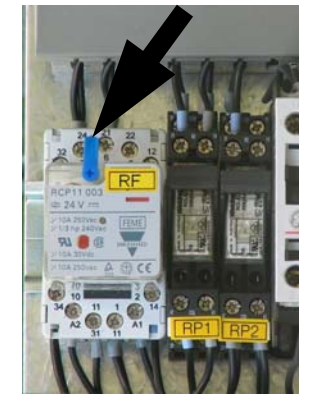

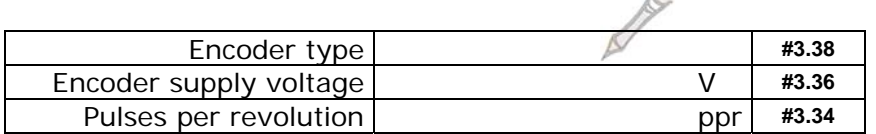

 $\sim$ 

#### **Step 2: Dynamic autotuning process**

- To start the autotuning follow this formula:
	- Find #0.40 parameter
	- Press **M** key
	- Set value to 2
	- Press **M** key
- Start up the inverter using the push buttons in the inspection box or in the provisional operating panel. If the inspection box is used, the switch should be set to the INSPECTION position.
- The motor will start to rotate and the inverter display will alternate parameter **#0.40** with the word **AutoTune**.

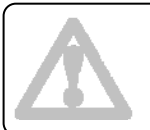

*During the entire process, the push buttons should remain activated.*

 The process lasts between 15 and 30 seconds. In the end, the parameter **#0.40** returns to **0**, indicating that the process has been completed correctly.

If the **Trip TuneX** error message appears, it means that the motor is not free to move or the brake is not released. Check that the motor can rotate freely and repeat the autotuning. If the error persists, contact the Carlos Silva technical service.

If the **Trip EncX** error message appears, it means that the motor is spinning in the opposite direction to that expected. Change two output phases of the motor and repeat the autotuning.

#### **Step 3: Finish the autotuning**

- After the autotuning, the parameters must be saved in memory using the following procedure:
	- Find a **#x.00** parameter from any menu
	- Press **M** key
	- Set the value to **1000**
	- Press **M** key
	- Press red key
- In closed loop control, look up the value of current gains, parameters **#4.13** y **#4.14**, and write them down in the table. Consult the next point to optimise their value and get a perfect performance.

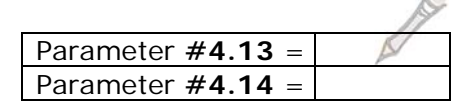

LOWER RF BRAKE RELAY LEVER in the controller, allowing the controller to manage the *brake.*

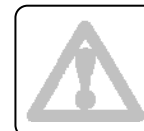

*If either the motor or the inverter is replaced, the autotuning process must be executed again.*

#### **4.3 Parameter optimisation**

The values obtained with the autotuning process fulfil most motor's requirements. Nevertheless, in some cases it may be necessary to decrease the noise generated by the machine or improve its performance.

In open loop control, if there are perceptible vibrations on decelerations or a higher torque is required, change parameter **#5.17** value to **0.6**. If the result is not satisfactory, increase parameter **#5.17** value getting nearer to the value drawn in the autotuning.

In closed loop control, an excessive gain may cause that the motor makes an unexpected noise. Decrease current loop gains, parameters **#4.13** and **#4.14**, in 10% steps until get a satisfactory performance.

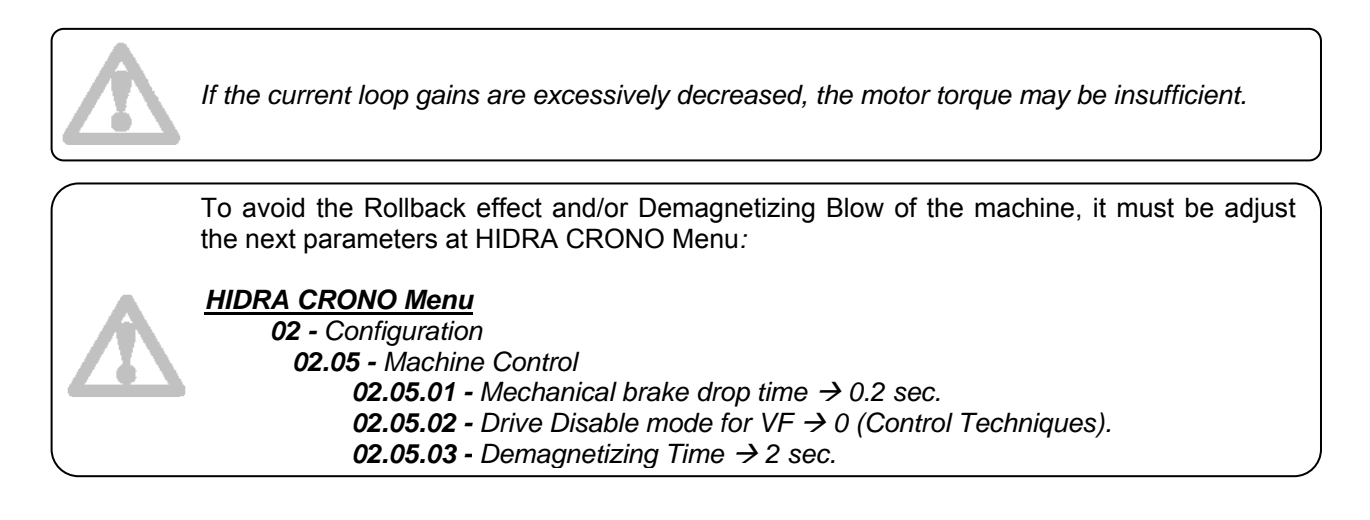

## **5. BINARY TABLE FOR SPEED SELECTION**

The following table shows the speed selection according to the binary signal in the terminals of the inverter:

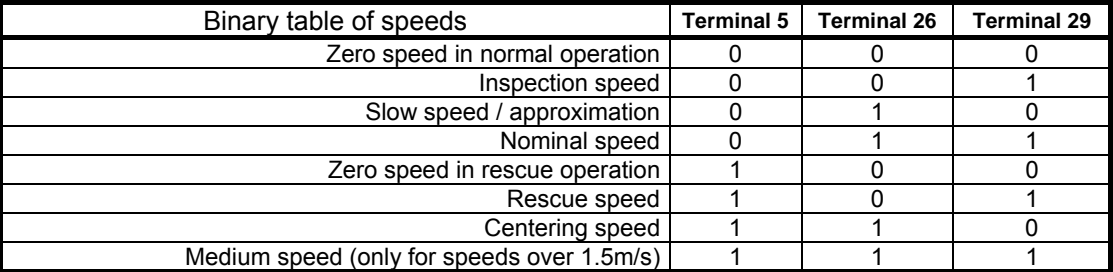

## **6. FIXED PARAMETERS**

The following table shows the parameters configured in the inverter during the controller manufacture. These parameters seldom have to be modified.

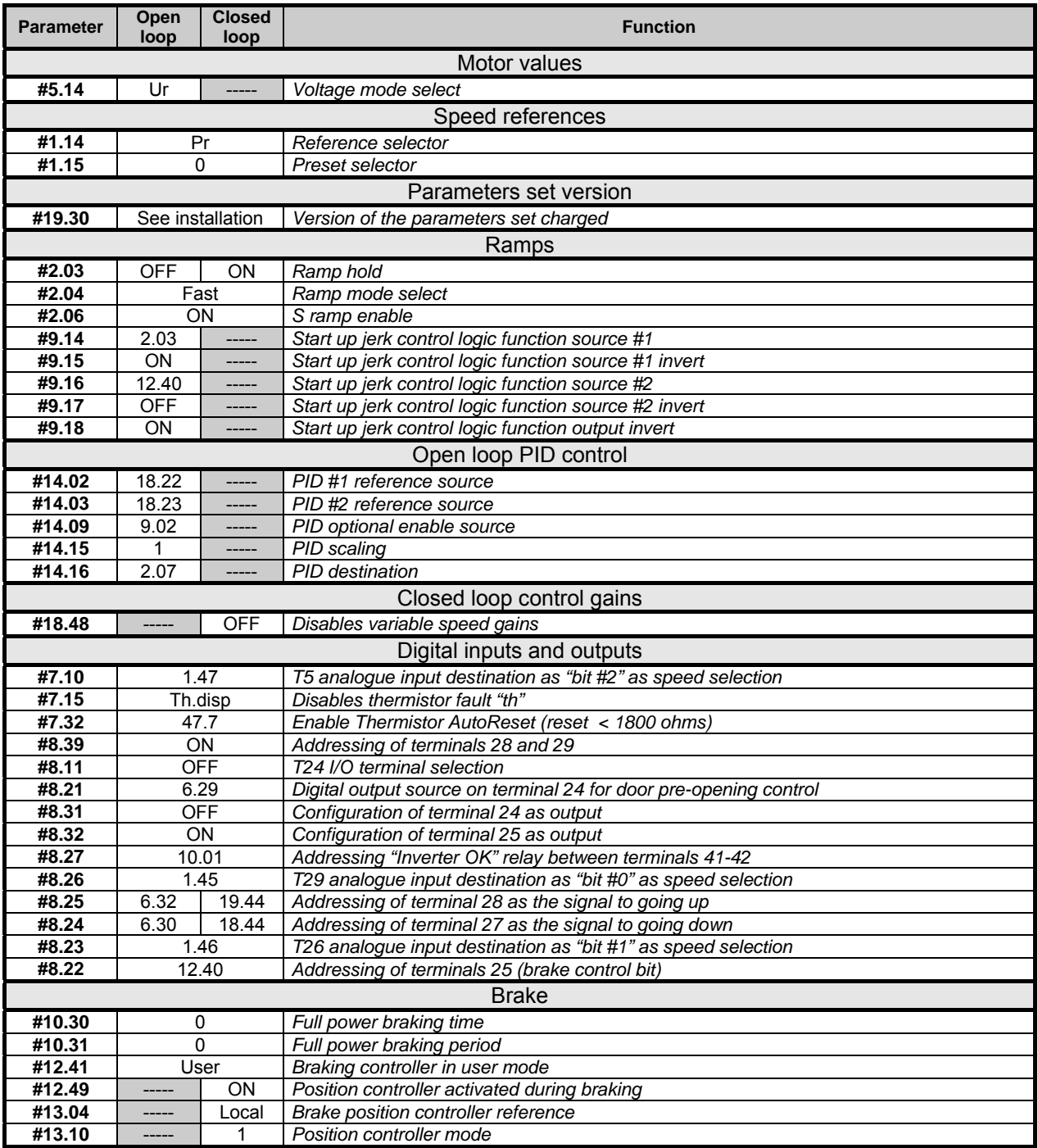

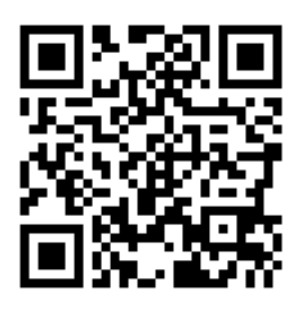

www.carlos-silva.com

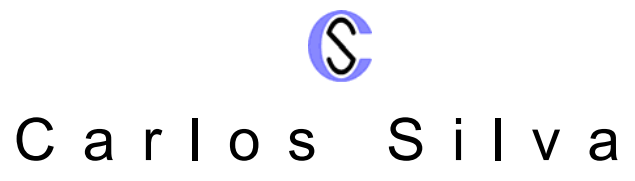

Soluciones y Sistemas Electrónicos para Control de Ascensores Electronic Lift Control Solutions & Systems Lösungen und Elektronische Systeme zur Aufzugsteuerung Solutions et Systèmes Électroniques pour Contrôle des Ascenseurs

Salvador Albert i Riera 3, 08339 Vilassar de Dalt, Barcelona, ESPAÑA GPS: (41º 30' 51" N. / 2º 22' 12" E.) Tel. +34 937 541 980 Fax +34 937 541 983 www.carlos-silva.com e-mail: info@carlos-silva.com

Servicio Post-Venta (After-Sales Department) Tel: +34 937 541 981 e-mail: postventa@carlos-silva.com

 $\overline{a}$ 

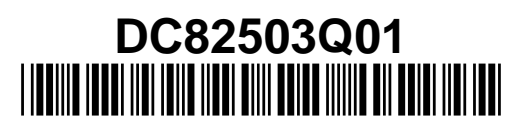

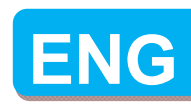

**3**